## **Workfront Request Instructions for Campus Users**

Go to: www.viterbo.edu/communications/workfront-request and select a request type (skip to step 2 below) or to Workfront directly: https://viterbo.my.workfront.com and select a request type as outlined in step 1 below.

Login with your Viterbo credentials

## MAKE A REQUEST OF COMMUNICATIONS OR MARKETING

- 1. Select the request type:
	- Design Work Request Form Request new or revised print and design projects from Communications.
	- Print Reorder Request Form Request printing of any project that Communications previously created.
	- Web Issues/Projects Request Form Submit any issues concerning the university website, including editing in Drupal.
	- Video Request Form Suggest a topic for a new university video.
	- Email Request Form Request an email to be developed by marketing on behalf of admissions or advising. (Enrollment Management use only)
	- Business Card, Name Badge, Desk Plate Request Form Order business cards, name badges, or desk plates through Communications.
- 2. Name the request in the **Subject** field. This is what everyone will see in Workfront, so make it clear and concise.
- 3. Drag and drop any related documents into the gray box to **upload** them with the request.
- 4. Select the department that will be charged if any costs are incurred or the department that you belong to.
- 5. Continue filling out the fields required for your specific request.
- 6. Click the Submit button.

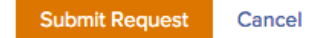

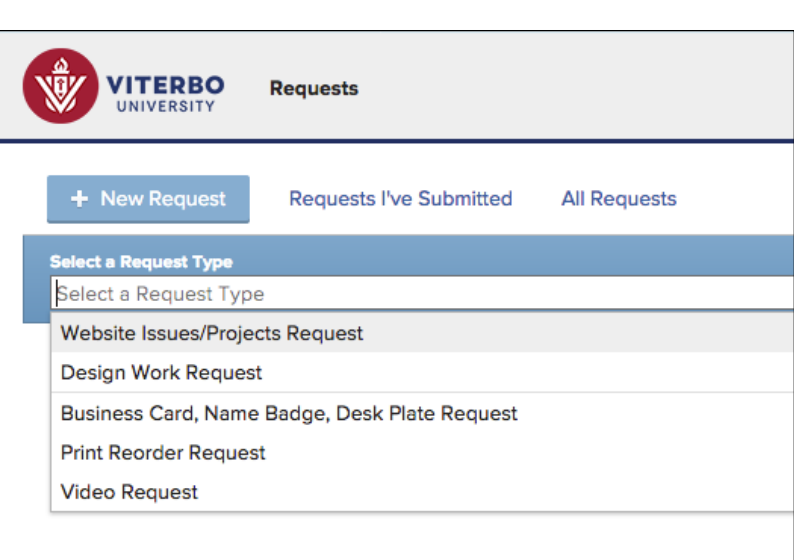

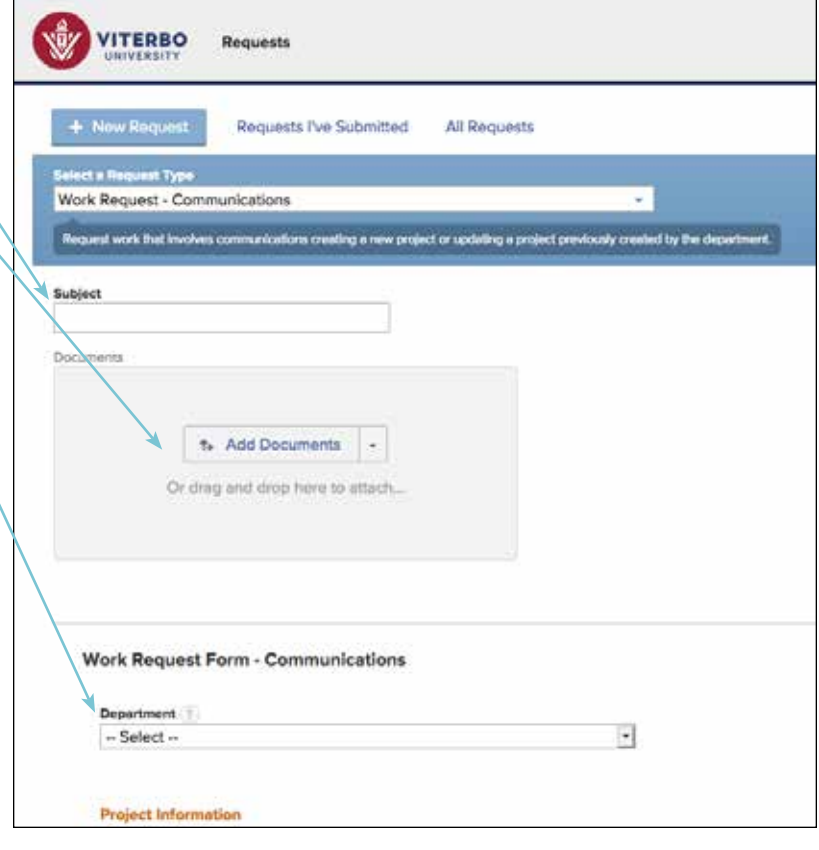

## UPDATE A REQUEST

- 1. Find your requests in the Requests I've Submitted section by clicking the tab.
- 2. Click the name of the request to open it.
- 3. Enter your update by going to the Updates tab.
- 4. Type your update in the box.
- 4. Tag other workfront users, so they receive a notification about the update you make. (Type @ and begin typing the person's name, options will appear, select the correct person(s) to tag.)
- 5. Be sure to click **Update** to post the comment.

## TRACK A REQUEST

- 1. Find your requests in the Requests I've Submitted section by clicking the tab.
- 2. View and/or reply to recent updates on the request.
- 3. Track the requests's status, planned completion date, and who it's assigned to.
- 4. Look for information on **completed requests** here.

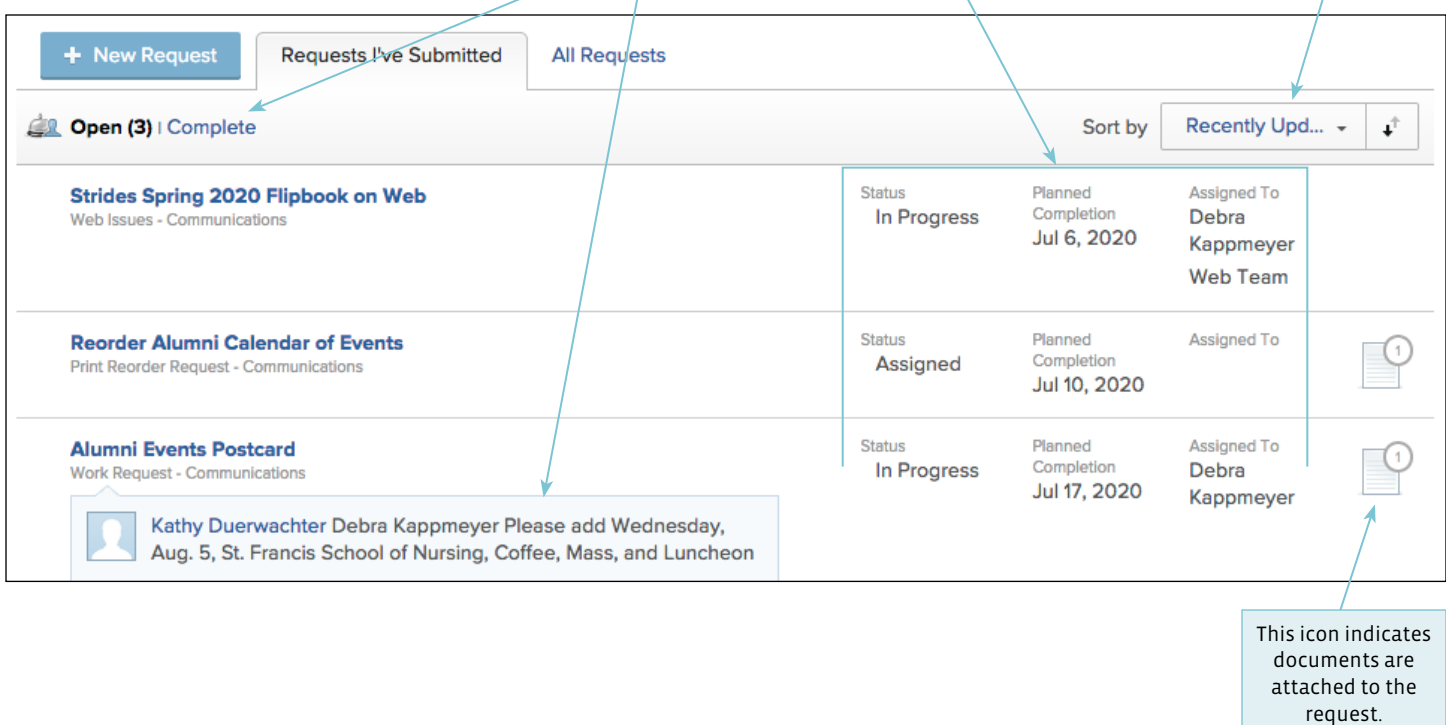

Updates Documents (1)

 $B I U \theta \equiv E \nabla \Theta$ 

Cancel

Notify: @Debra Kappmeyer X Add people or teams.

New Updates

Status<br>New Update **Issue Details** 

Edit Custom Forms

More +

@Debra Keppmeyer Please add Wednesday, Aug. 5, St. Francis School of Nursing, Coffee, Mass, and Luncheon

Sort your list of requests here.

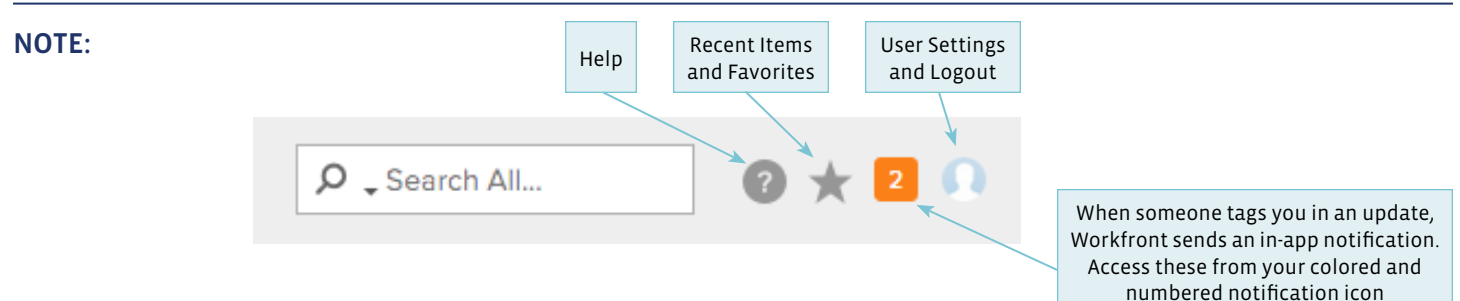